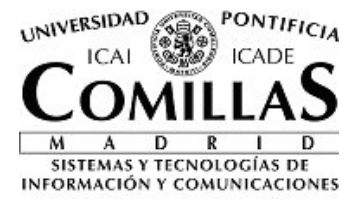

Versión 1.1

# **Gestión de actividades**

## **iPDI**

**Sistemas y Tecnologías de la Información y las Comunicaciones** Universidad Pontificia Comillas Alberto Aguilera, 23 28015 Madrid

## **Contenido**

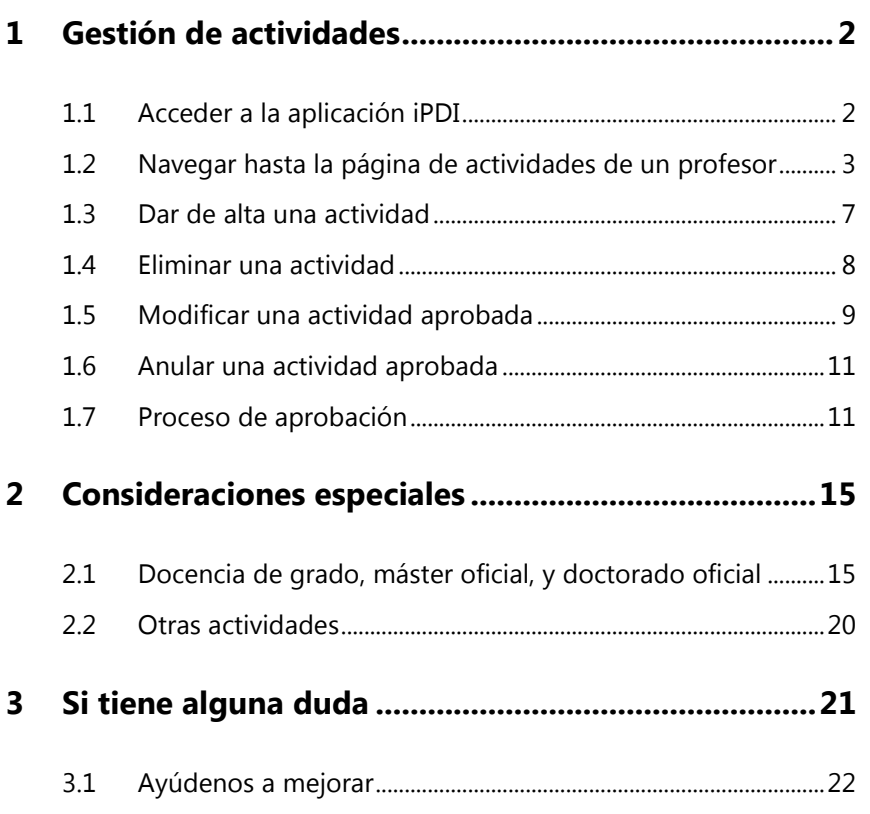

## **1 Gestión de actividades**

En este documento se describen los pasos que debe seguir para la creación y gestión de las actividades del personal docente e investigador (de ahora en adelante, profesores).

A grandes rasgos, el procedimiento para la gestión de actividades sigue estos pasos:

- Acceder a la aplicación iPDI
- Navegar hasta la página de actividades de un profesor
- Seleccionar un tipo de actividad
- Mantener las actividades del tipo seleccionado

### **1.1 Acceder a la aplicación iPDI**

Antes de poder registrar las actividades de un profesor, debe conectarse a la aplicación. Para ello, siga estos pasos:

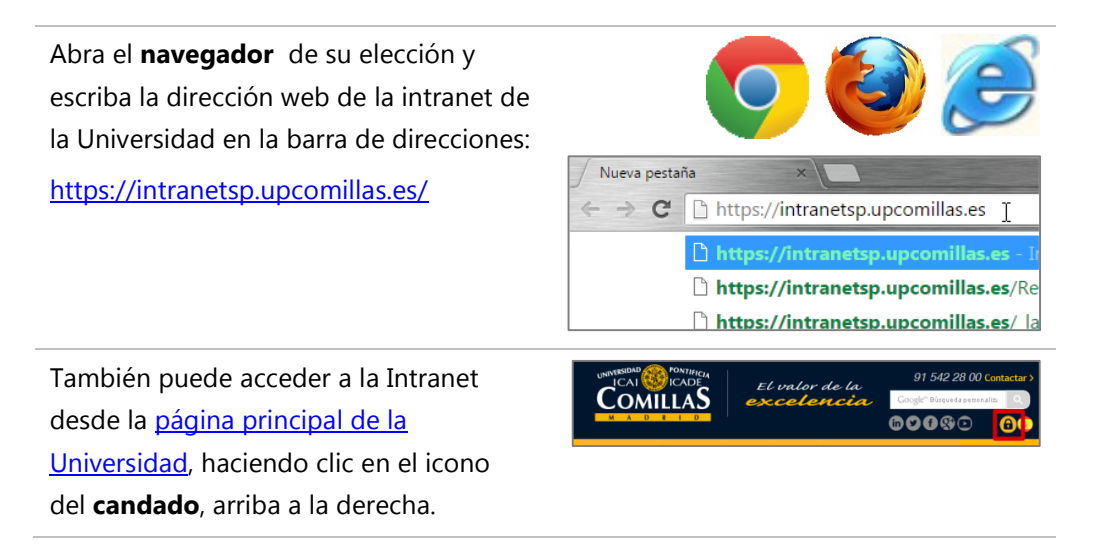

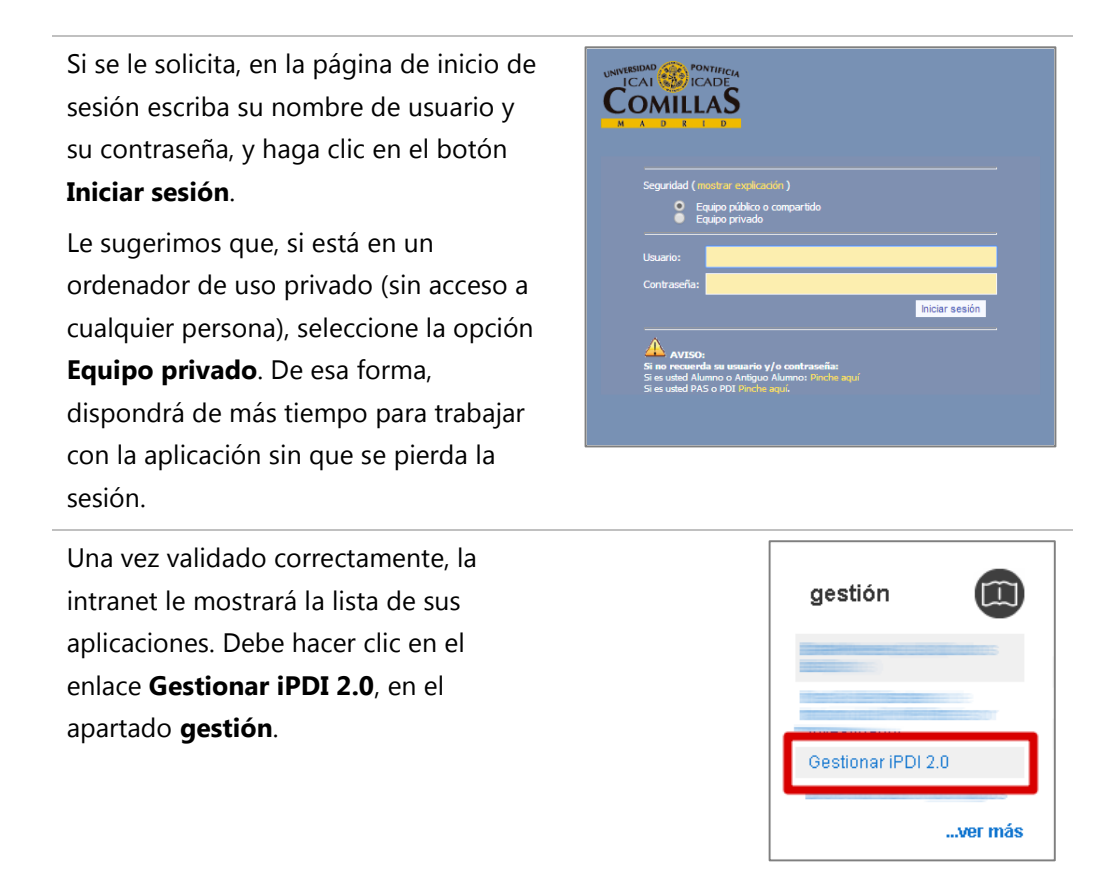

### **1.2 Navegar hasta la página de actividades de un profesor**

Una vez iniciada la sesión en iPDI, siga estos pasos para navegar hasta la página de actividades del profesor.

#### **1.2.1 Buscar el profesor**

Ŵ

Para buscar un profesor, introduzca su nombre o parte de él, o su documento de identidad, en la caja de texto **Buscar**, en el panel **Áreas de Interés**.

Luego, haga clic en el **botón de la lupa** o pulse la tecla **Intro**.

Areas de interes Inicio **Buscar**  $\alpha$ pío baroja Planificación doce

Si el texto es lo suficientemente selectivo, la aplicación le dirigirá directamente a la ficha del profesor.

Como norma general, también aparecerá la caja de texto en la página principal de la aplicación, funcionando exactamente igual a como se describe aquí. Puede ir a su página principal, haciendo clic en el enlace **Inicio**, el primer enlace del panel **Áreas de Interés**.

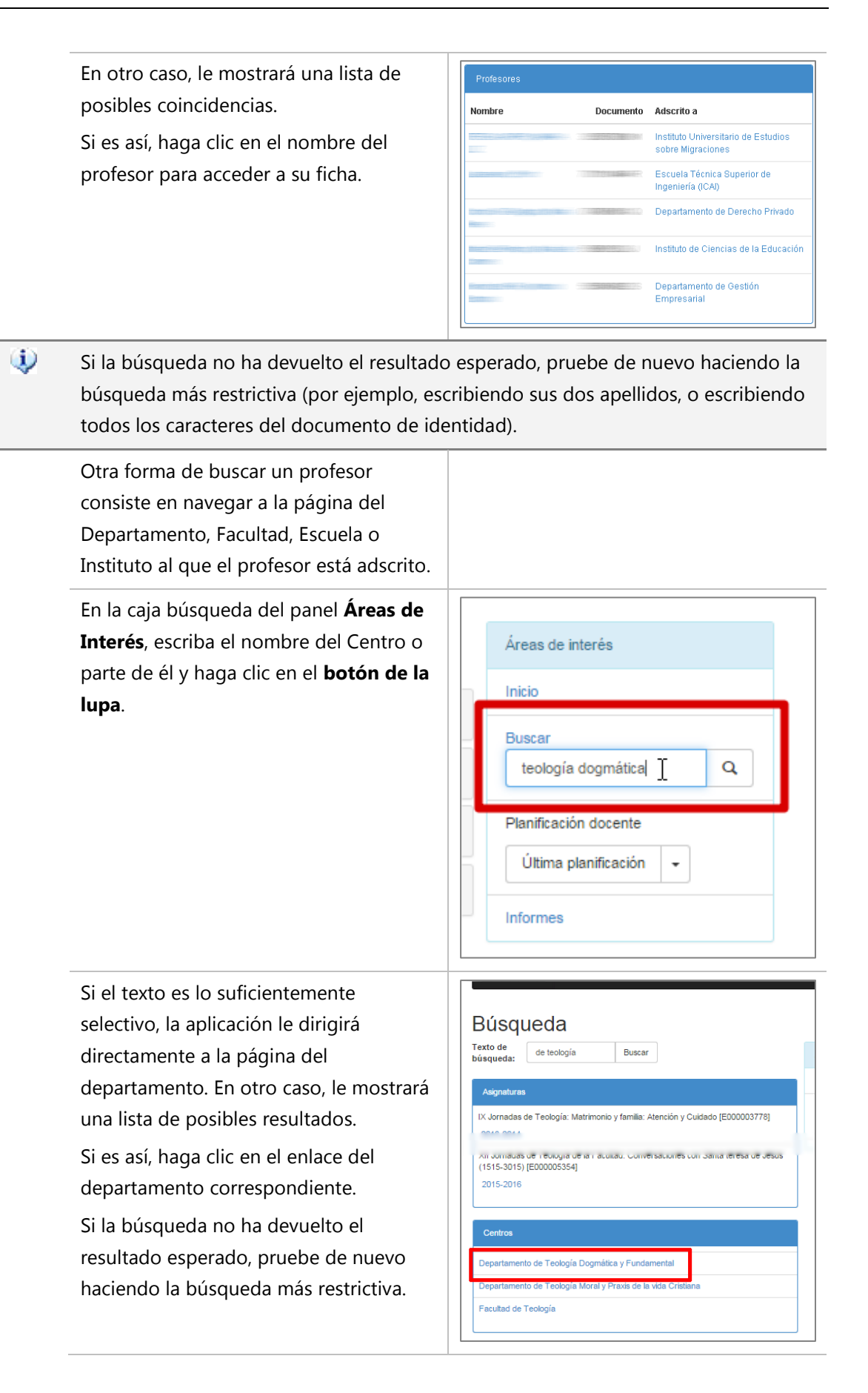

Ŵ

Adso

En la página del departamento, sus detalles se muestran en el panel **Información del Centro**, y la lista de profesores adscritos en el panel

#### **Profesores**.

Busque al profesor en la lista y haga clic sobre su nombre.

### Departamento de Teología

Departamento

Correo electrónico

Profesores **Nombre** 

Información del Centro **Nombre** Departamento de Teología Dogm Tipo Departamento

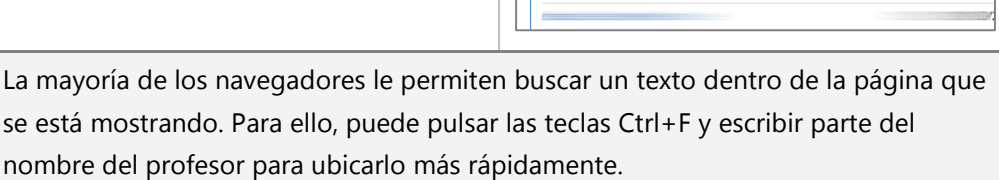

#### **1.2.2 Navegar a la página de actividades**

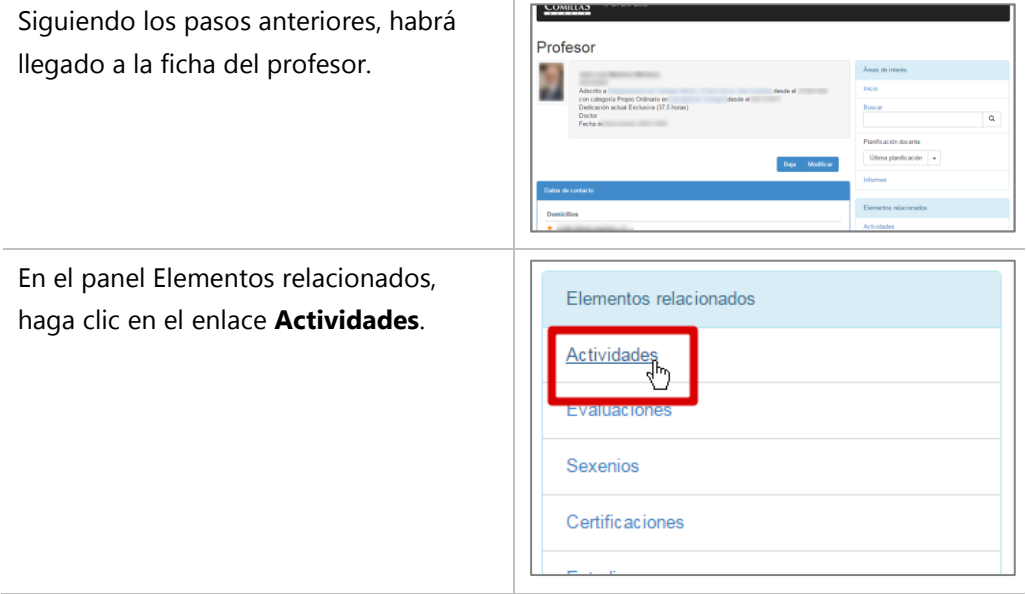

La página de **Actividades** muestra las actividades desarrolladas por el profesor en el curso académico seleccionado (por defecto, el curso académico actual), pero desde la lista desplegable puede indicar otro distinto si desea consultar las actividades realizadas en él.

A continuación, el panel **Modelo de gestión** (sólo si el profesor es de dedicación) muestra un resumen de sus actividades de docencia, gestión e investigación, y el rango de créditos de docencia que consecuentemente le corresponde.

Justo debajo del panel **Modelo de gestión** se muestran los distintos tipos de actividades que pueden registrarse para un profesor, en tres columnas, que representan los tres grupos de actividades que soportan el modelo:

**Docencia**, **Gestión** e **Investigación**.

Si procede, cada tipo de actividad mostrará un valor resumen a la derecha (por ejemplo, número de créditos en el caso de docencia, o el máximo nivel de gestión en el caso de un cargo).

Haga clic en el tipo de actividad que desee gestionar.

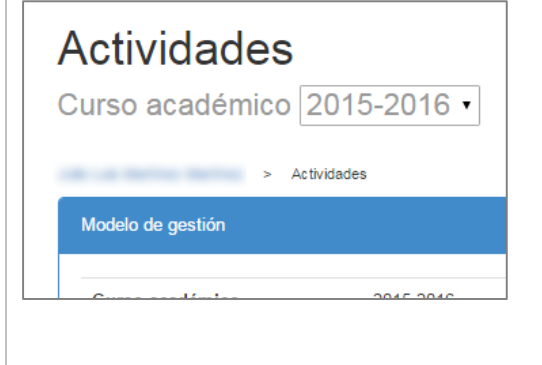

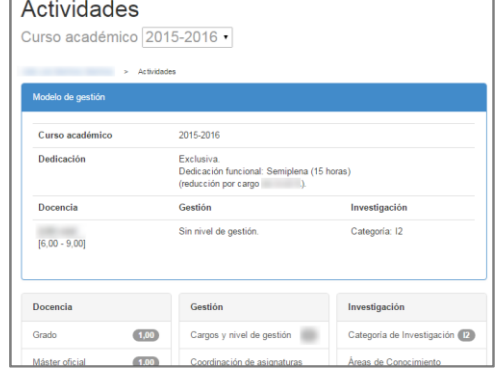

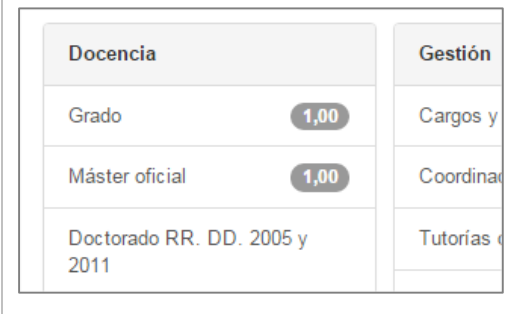

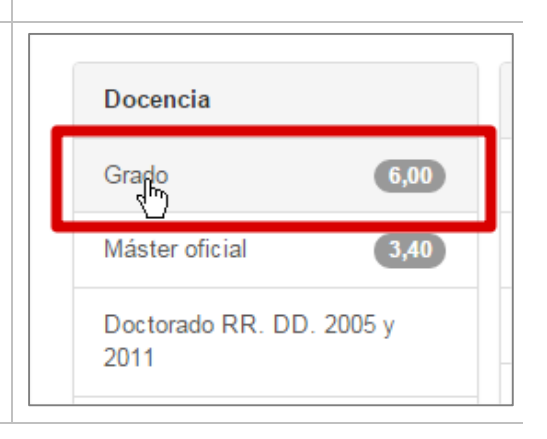

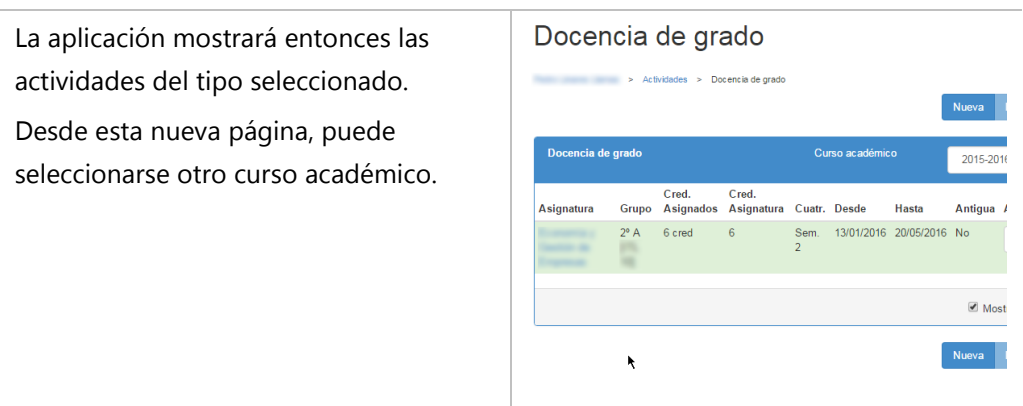

En los siguientes apartados se describen las acciones que pueden llevarse a cabo desde esta página a la que hemos llegado. En general, el procedimiento de alta, modificación y eliminación de actividades es similar a todas ellas, aunque se detallarán en apartados sucesivos los aspectos diferenciadores que deben tenerse en cuenta en cada una de ellas en particular.

### <span id="page-7-0"></span>**1.3 Dar de alta una actividad**

Para dar de alta una nueva actividad, siga estos pasos.

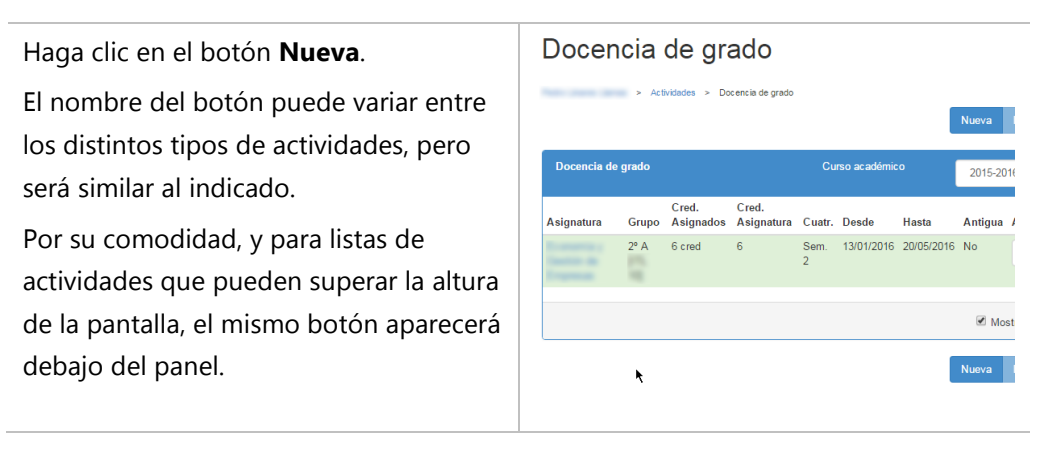

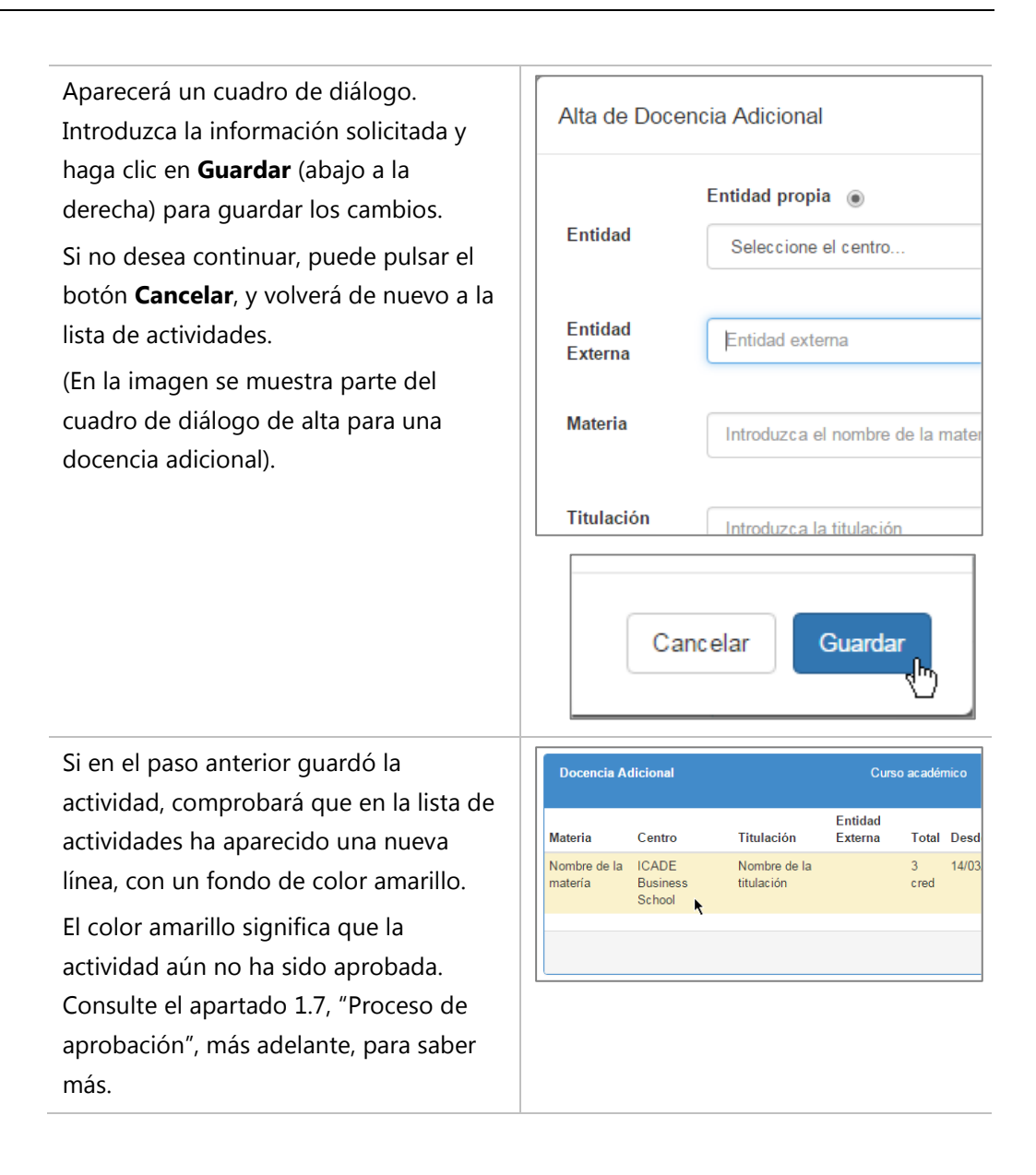

### **1.4 Eliminar una actividad**

Es posible que haya creado una actividad que no es necesaria o no es válida, y necesite eliminarla. Para ello, siga estos pasos.

Localice la actividad que desea eliminar en la lista de actividades, haga clic en su botón **Acciones** (a la derecha de la fila), y luego clic en el comando **Eliminar** de la lista que se ha desplegado.

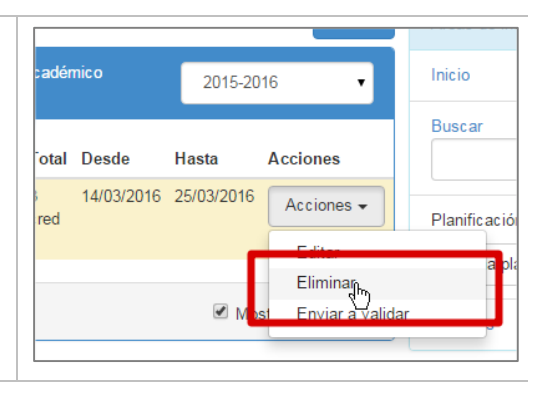

ω Sólo pueden eliminarse actividades que se encuentren creadas. Consulte el apartado [1.7](#page-11-0), "[Proceso de aprobación](#page-11-0)", [más adelante,](#page-11-0) para saber más. Si no encuentra el comando **Eliminar**, la actividad no permite ser eliminada. Si el botón **Eliminar** está inhabilitado, la actividad no se encuentra en el estado inicial del flujo de aprobación (creada), o bien no tiene permisos para realizar la operación. La aplicación le pedirá confirmación Eliminar Docencia. antes de eliminarla. Haga clic en **Eliminar** si desea continuar. ¿Desea Eliminar la docencia? Si no desea eliminar la actividad, haga clic en el botón **Cancelar**. (Los textos del cuadro de diálogo Eliminar Cancelar pueden variar entre los distintos tipos de actividades). Tras un breve instante, la aplicación mostrará de nuevo la lista de actividades, esta vez sin la actividad que ha sido eliminada.

### <span id="page-9-0"></span>**1.5 Modificar una actividad aprobada**

Con el tiempo, es posible que la información de alguna actividad se vea modificada. Por ejemplo, un profesor podría solicitar una baja lo que supondría modificar la carga docente de sus actividades hasta la fecha de baja, así como los créditos impartidos, que habrán sido menos de los introducidos inicialmente.

Para modificar una actividad, siga estos pasos.

Localice la actividad que desea modificar en la lista de actividades, haga clic en su botón **Acciones** (a la derecha de la fila), y luego clic en el comando **Editar** de la lista que se ha desplegado.

Las actividades aprobadas se muestran con un fondo verde.

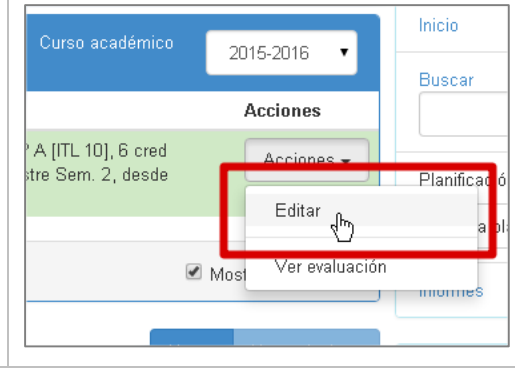

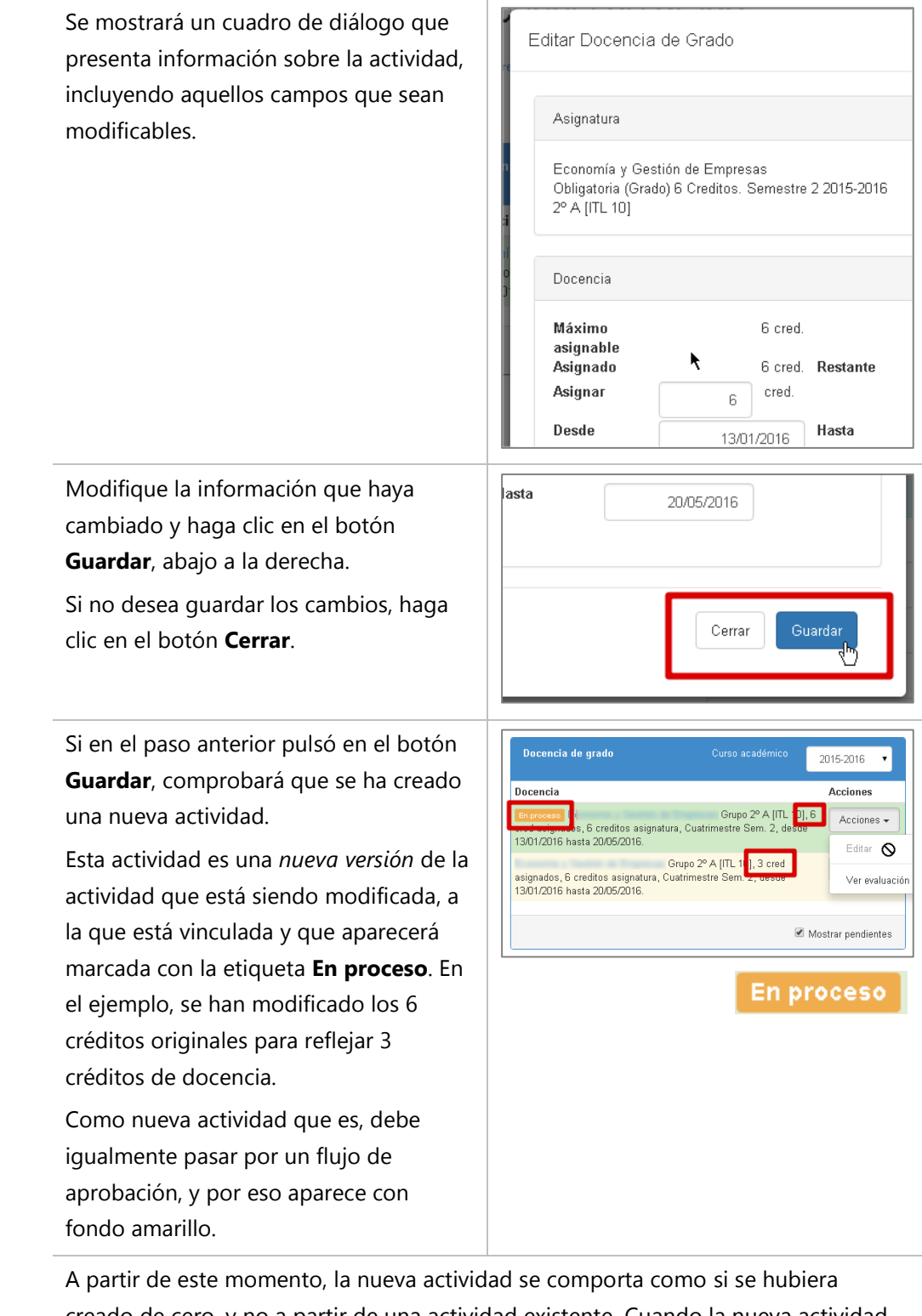

creado de cero, y no a partir de una actividad existente. Cuando la nueva actividad se apruebe, sustituirá a la actividad previa.

Durante el tiempo que dure el proceso de aprobación, la actividad previa no puede modificarse de nuevo. Además, la nueva actividad no computará en ningún informe, ni estadística, ni se verá reflejada en el modelo de gestión, hasta que haya sido aprobada.

### <span id="page-11-1"></span>**1.6 Anular una actividad aprobada**

Anular una actividad aprobada consiste en modificar esa actividad, según se indica en el apartado [1.5](#page-9-0), "[Modificar una actividad aprobada](#page-9-0)", pero indicando la misma fecha de inicio que de fin.

### <span id="page-11-0"></span>**1.7 Proceso de aprobación**

La creación de una actividad es el primer paso necesario para que esta termine siendo aprobada por las autoridades académicas o administrativas responsables de ello. El proceso por el cual la actividad *circula* de un responsable a otro se denomina flujo de trabajo de la actividad, o simplemente **flujo** de la actividad.

#### **1.7.1 Definiciones**

Para gestionar dicho flujo:

- Cada actividad tiene un **propietario**, que es la persona que la ha creado. Además, la actividad tiene en cada momento, un **responsable**, es decir, la persona que debe tomar la siguiente decisión en el flujo de trabajo. En el caso de una actividad recién creada, el propietario y el responsable son la misma persona.
- También en cada momento, la actividad se encuentra en un **estado** (por ejemplo, Creada, Pendiente del Director de Departamento, Aprobada, etc.).
- En cada estado, el responsable debe tomar una decisión, y ejecutar una **acción** en consecuencia. Por ejemplo si la actividad está "Pendiente del Director de Departamento", el Director de Departamento podría devolver la actividad al propietario porque no es válida, o bien pasar la actividad al siguiente responsable en el flujo.
- Cada vez que un responsable toma una decisión (esto es, ejecuta una acción), el sistema marca la actividad con un estado distinto, determina quién es el siguiente responsable y quiénes deberían estar informados, y se lo **notifica** a cada uno de ellos. El contenido de la notificación es específico de cada actividad. Independientemente de cuántos sean los receptores del mensaje, sólo uno de ellos puede ser el siguiente responsable.
- Al ejecutar una acción, el sistema permite incluir **comentarios** u observaciones, que en general describen el motivo por el que el responsable ha tomado esa decisión. Por ejemplo, si los créditos de una docencia superan un determinado límite, el responsable puede devolver la actividad al anterior responsable indicando ese motivo.
- En algún momento, la actividad llegará al último responsable, que será el encargado de decidir si la actividad está finalmente **aprobada**, o debe ser devuelta de nuevo al flujo.

#### **1.7.2 El Centro de Control**

Cada usuario puede consultar el estado de las actividades, y en general de cualquier tipo de elementos en iPDI susceptible de ser gestionado por un flujo, por medio del Centro de Control. La siguiente imagen muestra un ejemplo:

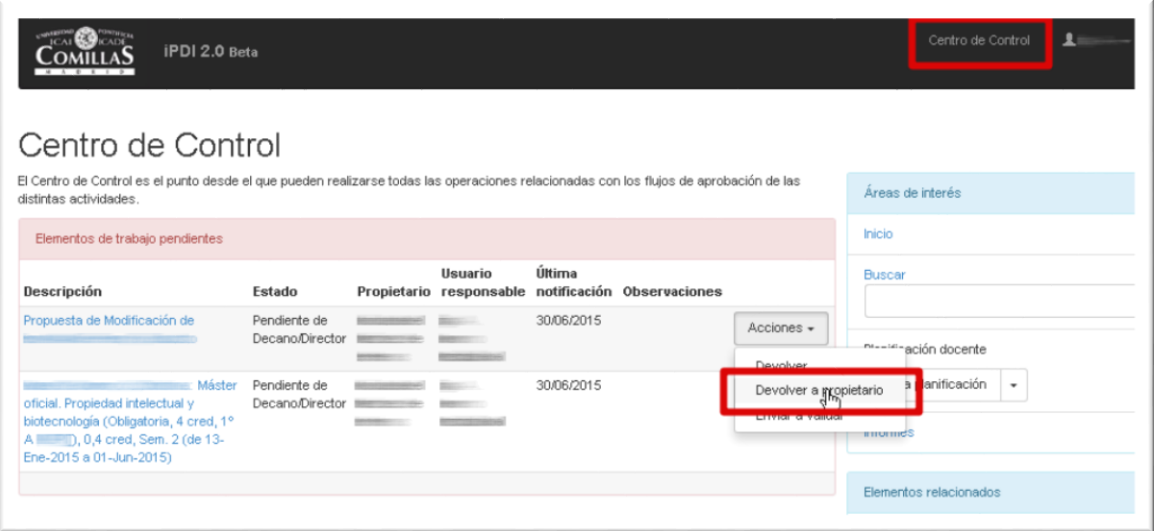

Para acceder al Centro de Control, debe hacer clic en el enlace **Centro de Control** en la barra de navegación (en la imagen, arriba a la derecha). También puede guardar como enlace favorito la siguiente dirección web:

#### <https://intranet.upcomillas.es/socrates/control.aspx>

Dicho enlace también se incluye en el mensaje enviado para notificar al siguiente responsable.

En esta página se mostrará una lista con aquellas actividades, propuestas, etc. de los que usted es o bien propietario o bien responsable. Cada una de esas actividades o propuestas recibe el nombre genérico de **elemento de trabajo**, o simplemente **elemento**. De esa forma, cada elemento muestra una descripción de la actividad o propuesta a la que representa, el estado en que se encuentra, su propietario (es decir, la persona que creo el elemento en primera instancia), el responsable, la fecha en la que se le notificó que el elemento dependía de este último, y las observaciones proporcionadas por el anterior responsable.

#### **1.7.3 Acciones sobre un elemento**

Si usted es el responsable, verá también una lista desplegable llamada **Acciones** (en la imagen se muestra desplegado para el primer elemento de la lista). Dicha lista desplegable muestra los siguientes pasos que puede tomar el responsable.

Por ejemplo, en la imagen más arriba, el Decano o Director<sup>1</sup> podría:

- **Devolver** la actividad al anterior responsable en el flujo.
- **Devolver al propietario** la actividad. En este caso particular, todos los implicados en el flujo desde que se creó son informados, y el responsable de la actividad vuelve a ser el propietario.
- **Enviar a validar**, es decir, enviar la actividad al siguiente responsable en el flujo.
- A En el Centro de Control, las acciones que se muestran son sólo aquellas que tienen que ver directa y específicamente con el flujo. Por eso no aparecen acciones como Editar o Eliminar. Para poder llevar a cabo esas acciones, debe dirigirse a la página de la actividad correspondiente y realizarla desde allí.

#### **1.7.4 Información detallada de un elemento**

l

Para facilitar el seguimiento de un determinado elemento, puede hacer clic en su descripción para navegar a la página de información del elemento. En esa página se detalla los pasos por los que ha ido *fluyendo*. El contenido de la página es similar al mostrado por la siguiente imagen:

<sup>1</sup> Aunque el nombre del responsable ha sido convenientemente *desenfocado*, podemos deducir que el Centro de Control mostrado es el de un Decano de Facultad o Director de Escuela porque el estado en el que se encuentra el elemento es Pendiente de Decano/Director.

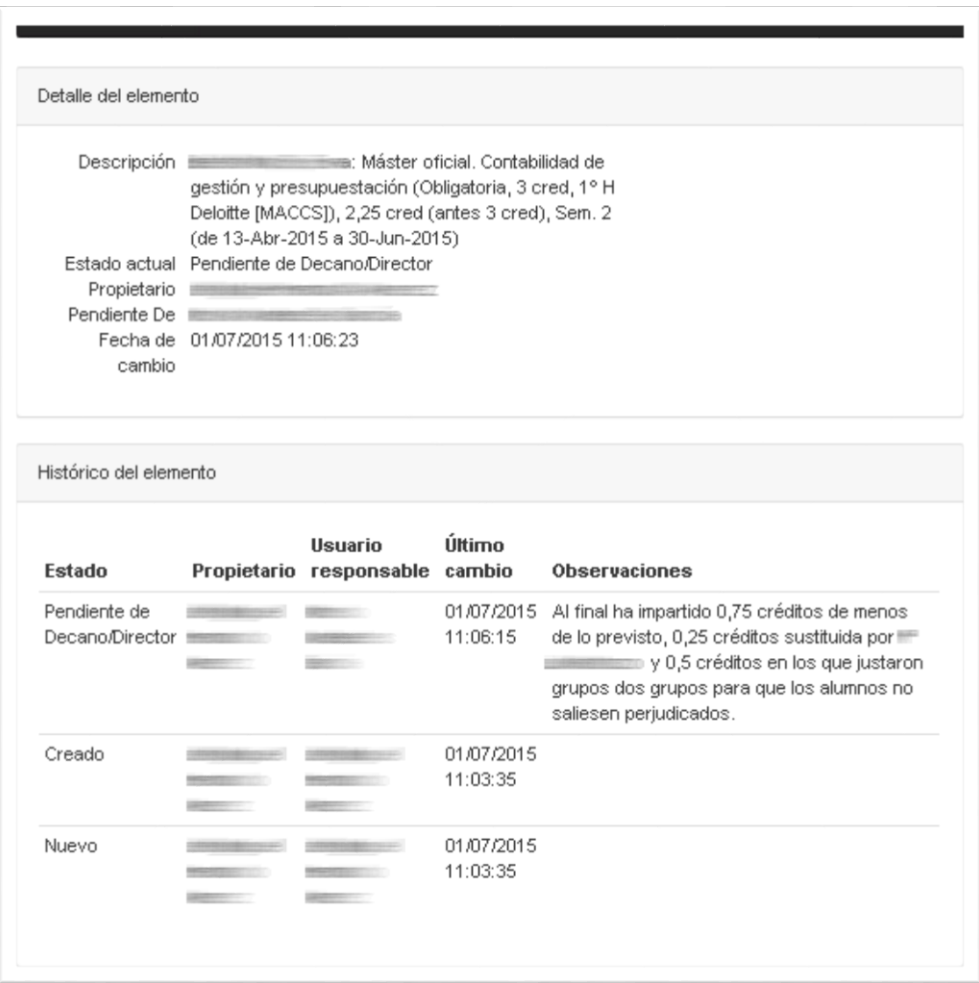

En el primer panel, **Detalles del elemento**, muestra la misma información que se mostraba en el Centro de Control, mientras que el segundo panel, **Histórico del elemento**, muestra una lista con los distintos estados por los que ha *circulado* el elemento, el propietario (lógicamente siempre el mismo), en responsable del elemento en cada uno de esos estados, cuándo fue notificado de su responsabilidad y las observaciones que se enviaron con cada cambio de estado.

## **2 Consideraciones especiales**

### **2.1 Docencia de grado, máster oficial, y doctorado oficial**

En este apartado se describen algunas consideraciones especiales relativas a la docencia de grado, máster oficial y doctorado oficial.

#### **2.1.1 Cuadro de diálogo de alta**

Para dar de alta una docencia de grado, máster oficial o doctorado oficial, debe seguir estos pasos adicionales a los indicados en el apartado [1.3](#page-7-0), "[Dar de alta una actividad](#page-7-0)".

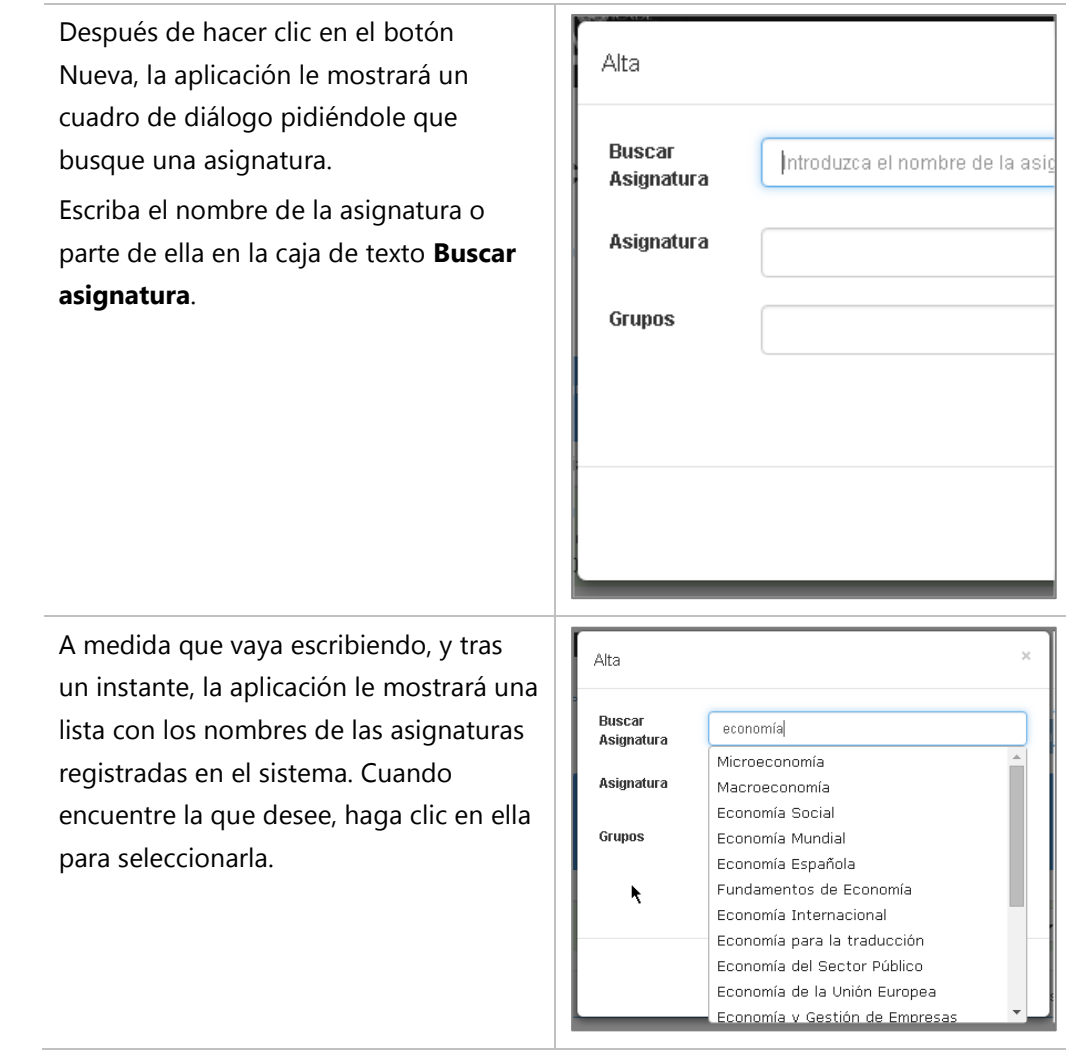

ω

Es posible que algunas asignaturas tengan el mismo nombre, pero se estén impartiendo en distintos planes. Seleccione la asignatura concreta en la lista desplegable **Asignatura**, que se habrá rellenado con todas las asignaturas que compartan el nombre que seleccionó en el paso anterior.

Para facilitar su identificación de la asignatura, en su descripción se incluye, además del nombre, su tipo, sus créditos, y los planes en los que se imparte.

En el ejemplo, hay dos asignaturas con el nombre *Microeconomía*, una de 6 créditos y otra de 5.

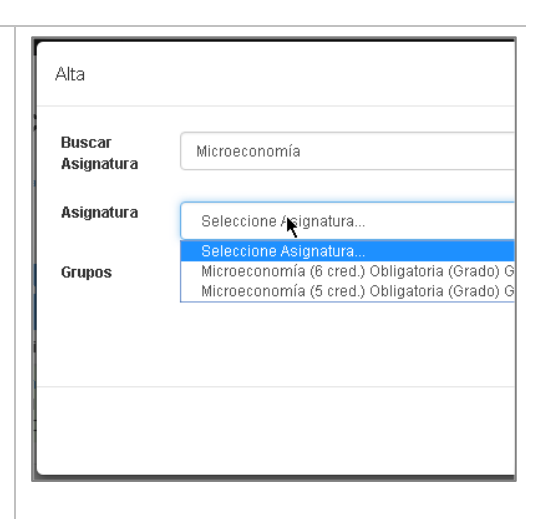

Si el sistema sólo encuentra una asignatura, la seleccionará automáticamente por usted.

Alta

**Buscar** 

Una vez que ha seleccionado la asignatura, debe indicar el grupo de clase al que se le asignará la docencia.

En el ejemplo, la docencia se asignará al grupo 1ºB de E2 y E4, de la asignatura de Microeconomía (6 créditos).

Al seleccionar el grupo de clase, el cuadro de diálogo mostrará:

- El número máximo de créditos asignables al grupo de clase. Normalmente coincide con los créditos de la asignatura
- El número de créditos ya asignados
- Asignatura Asignatura Microeconomía (6 cred.) Obligato Grupos Seleccione Grupo Seleccione Grupo 1°E2 bilingüe A 1° E2 E4 A  $\frac{1.2224A}{1.2224B}$  $1^{\circ}$  E2 E4 C  $1^{\circ}$  F3 A  $1^{\circ}$  E3 B 1° E3 C 1° E3 D 1° E6 A 1° E6 B

Microeconomía

**Los créditos restantes** 

ω Si el sistema sólo encuentra un grupo de clase, lo seleccionará automáticamente por usted.

Ŵ

Escriba en la caja **Asignar** el número de créditos que desea asignar, que deberán encontrarse entre 0,1 y el valor indicado en la etiqueta **Restante**.

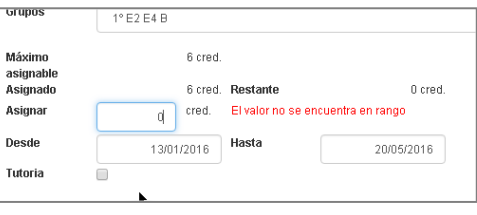

En el ejemplo, el número de créditos restantes es cero, por lo que no sería posible asignar más créditos, circunstancia anunciada por el aviso en rojo.

Escriba o seleccione la fecha de inicio y fin de la docencia. Las fechas sugeridas se determinan a partir del cuatrimestre definido para el grupo en su creación (por medio de la Herramienta de Planificación Docente).

Para actividades que duren sólo un día, indique en la fecha de fin el día siguiente a la fecha de inicio (consultar el apartado [1.6](#page-11-1), "[Anular una actividad](#page-11-1)  [aprobada](#page-11-1)").

Finalmente, marque los atributos de la docencia que sean necesarios:

- Marque la casilla **Abonable** si la docencia debe ser abonada por Recursos Humanos (por defecto, este campo está seleccionado)
- Marque la casilla **Docencia Online** si se imparte de forma no presencial. Si debe registrar docencia semipresencial, debe registrar dos docencias, una presencial y otra online, indicando los créditos que le correspondan a cada una
- Marque la casilla **Tutoría** si la docencia no se imparte físicamente en el aula, sino a través de sesiones tutorizadas, como por ejemplo en asignaturas de planes a extinguir
- Marque la casilla **Sustitución** si va a registrar la sustitución de un profesor por otro (ver más abajo).

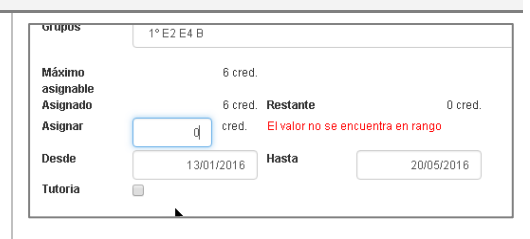

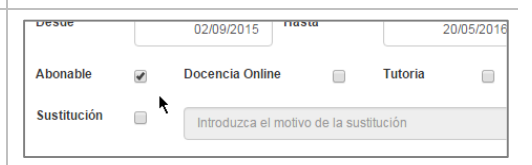

#### **2.1.2 Sustituciones**

Cuando un profesor tiene asignada una docencia en iPDI y ya ha comenzado su impartición, pero hay parte que no da por estar de baja por incapacidad temporal, debe registrarse en iPDI dicha circunstancia, bajo las siguientes condiciones:

- Si la baja es de corta duración (con o sin baja por incapacidad) y el sustituto es profesor con dedicación, no es necesario el registro. La sustitución se realiza sin mayores repercusiones de ninguna índole
- En general hay que asignar a un profesor para que se haga cargo de la docencia y hay que dar de alta en iPDI esa docencia
- Debe asignarse la docencia al profesor sustituto pero sin quitársela al sustituido. La docencia aparecerá en los certificados académicos de ambos profesores y computará en el total de horas del profesor de dedicación
- Sólo debe hacerse con sustituciones de menos de un semestre/cuatrimestre, si es mayor debe retirarse la docencia al sustituido y asignársela al sustituto
- Si el sustituto es profesor de horas, es necesario marcar la opción de "Abonable" para realizar el pago en SAP, sin que se le retire la docencia al profesor sustituido
- Debe especificarse claramente el motivo de la sustitución

#### **2.1.3 Flujo de aprobación para docencias de grado y máster oficial**

Antes de continuar con este apartado, le recomendamos que consulte el apartado [1.7,](#page-11-0) "[Proceso de aprobación](#page-11-0)", que describe de forma general los flujos de aprobación.

El siguiente diagrama muestra de forma esquemática el flujo que se sigue en la aprobación de una docencia de grado o máster oficial.

Cada rectángulo representa cada uno de los estados en los que puede encontrarse una actividad de grado o máster oficial. En cada estado, la actividad está pendiente de que el responsable correspondiente tome una acción determinada.

Las flechas que unen un estado con otro están etiquetadas con el nombre de las acciones que el responsable puede tomar (por simplificar el diagrama, se excluyen algunas de las posibles acciones, por ejemplo, Devolver, o Devolver al propietario).

Los rombos representan puntos de decisión del sistema, que determina, atendiendo a ciertas condiciones, cuál será la siguiente ruta a seguir (y por tanto, el siguiente estado y responsable).

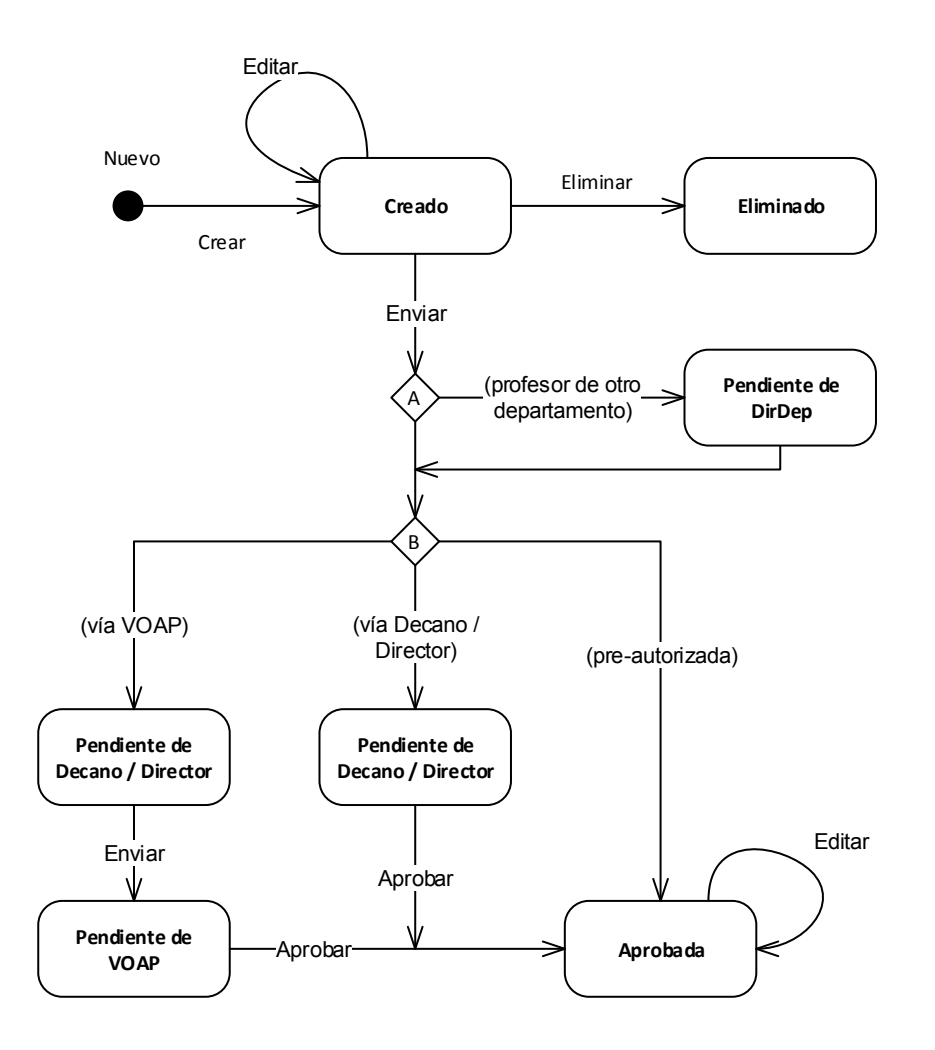

Todas las actividades pasan al estado Creado cuando se registran por primera vez en la aplicación. Si la actividad está creada, puede eliminarse, o enviarse al siguiente responsable.

En la condición A se sigue la ruta "(profesor de otro departamento)" si se detecta que el profesor al que se le está asignando la docencia está adscrito a un departamento al que el creador no tiene acceso (por ejemplo, porque ese departamento no pertenece a su Facultad, Escuela o Instituto). En ese caso, el siguiente responsable es el Director del Departamento al que está adscrito el profesor, que puede entonces enviar la actividad al siguiente responsable, o devolvérsela al propietario.

En la condición B se analiza la actividad en particular, y se decide el envío por una de entre tres alternativas posibles.

**Pre-autorizada.** La actividad es una modificación a una docencia previa, pero no se modifica la carga lectiva (por ejemplo, se han modificado únicamente las fechas de

impartición de la docencia). En ese caso, la docencia no necesita de aprobación especial, y se dice que "nace aprobada".

**Vía Decano/Director.** La aprobación final le corresponde al Decano o Director cuando se trata:

- De una nueva docencia de máster oficial para un profesor *activo* (es decir, no está en proceso de alta o reincorporación).
- De la modificación de una docencia de máster oficial de un profesor sin dedicación
- De la creación o modificación de las docencias correspondientes a la dirección de trabajos fin de grado

En este caso, la intervención del VOAP no es necesaria.

**Vía VOAP**. La aprobación final le corresponde al Vicerrector de Ordenación Académica y Profesorado cuando se trata:

- De una nueva docencia de grado
- De una nueva docencia para un nuevo profesor (esto es, que está en proceso de alta o reincorporación), tanto si es de grado como de máster oficial
- De la modificación de una docencia de grado que modifica la carga lectiva del profesor
- De la modificación de una docencia de máster de un profesor con dedicación

Como puede verse en el diagrama, aunque la autorización final le corresponda al VOAP, el Decano o Director también debe autorizar la actividad.

Finalmente, debe hacerse notar que sólo puede editarse una nueva actividad si está creada, o bien si está aprobada. Consultar el apartado [1.5](#page-9-0), "[Modificar una actividad](#page-9-0)  [aprobada](#page-9-0)", para más información.

### **2.2 Otras actividades**

Este documento está en proceso de elaboración y evolución constante, y en él se irán incorporando nuevos apartados, contemplando en ellos las distintas características y consideraciones de cada tipo de actividad.

Si necesita aclaración específica sobre una actividad en concreto, puede ponerse en contacto con el STIC, según se describe en la sección [3](#page-21-0), "[Si tiene alguna duda](#page-21-0)", y solicitar su inclusión en este documento.

## <span id="page-21-0"></span>**3 Si tiene alguna duda o problema**

Si tiene cualquier **duda o problema** respecto a las actividades que han sido registradas, puede ponerse en contacto con su Centro, donde le informarán adecuadamente.

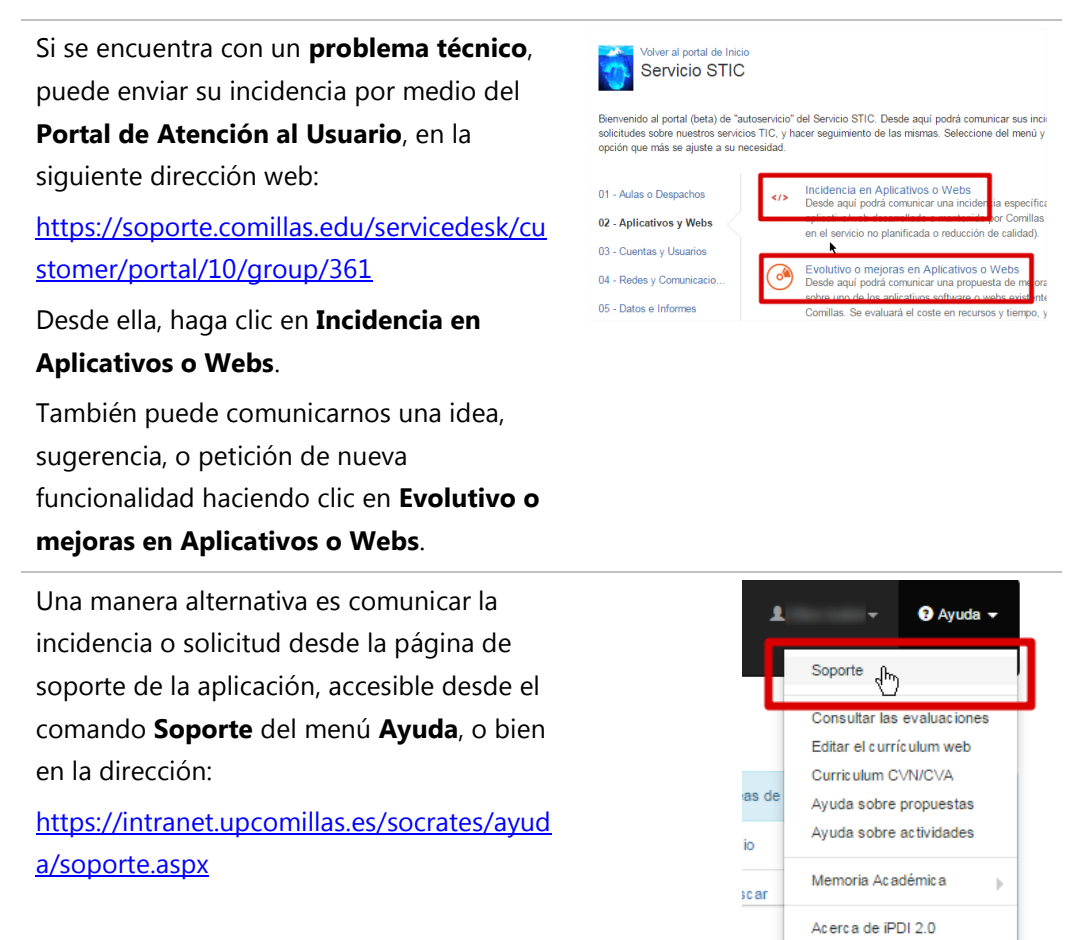

En el panel de **Elementos relacionados** de la página de soporte, haga clic en **Abrir una incidencia** o **Solicitar una mejora**, según el caso.

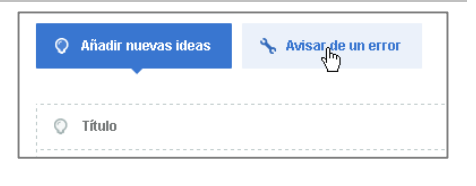

Además, desde las páginas de error de la **IPDI 2.0 F** aplicación, puede comunicarnos la COMILI incidencia directamente desde ella. No olvide indicar cualquier información Guid string should only contain h relevante, por ejemplo, los pasos que siguió antes de que ocurriera el error. Por favor, reintente de nuevo la tarea Δhrir una incidenc blvera

### **3.1 Ayúdenos a mejorar**

Colabore con sus comentarios para mejorar este documento. Su responsable es:

#### **Miguel Antonio Gómez Carmona**

Director de la Oficina de Sistemas de Información (STIC) Universidad Pontificia Comillas de Madrid Alberto Aguilera, 23, 28015 Madrid Teléfono: +34 91 542 2800 Ext. 2335 [wilson@comillas.edu](mailto:wilson@comillas.edu)

## **Control del documento**

### **Versiones**

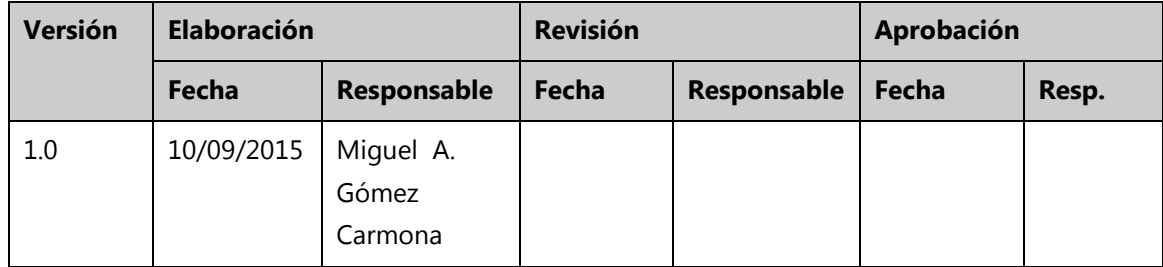

### **Cambios**

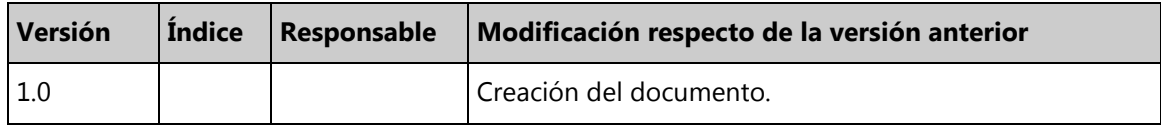

### **Lista de distribución**

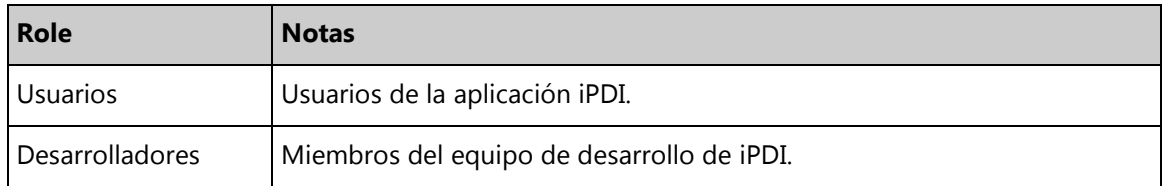